## **Lightroom CC 2015.2 New Features**

**New in Lightroom CC Desktop:** On Oct 5, 2015, Adobe released new features for Lightroom (Lightroom CC 2015.2). A list of updates which include new camera and lens support, bug fixes, and improvements to HDR and Panoramic Photo Merge can be found here:

<https://blogs.adobe.com/lightroomjournal/2015/10/lightroom-cc-2015-2-now-available.html>

 **Adobe Camera Raw 9.2** release added the ability to easily remove or add atmospheric haze in specific areas of your photos using the Local Adjustment Brush, Radial Filter, and Graduated Filter plus, a new way to navigate through your images when zoomed in. Also new lens/camera profile support is added.

If you are using one of the local correction tools (brush, graduated filter, radial filter), the radio button at the top of the panel will be set to **New** when you depress the **Esc** key allowing you to create a new correction. This saves a bit of cursor movement as you no longer need to move over to the panel to select New.

- **Dehaze as a Local Adjustment** (not available in the standalone version of Lightroom 6)**:** The Dehaze feature helps eliminate fog and haze from photos to create a dramatically improved image. The new feature is included with the Graduated Filter, Radial Filter, and Adjustment Brush. The slider can be moved in either direction allowing you to either *remove* or *add* haze depending on what look you'd like to achieve. The Dehaze technology is based on a physical model of how light is transmitted, and it tries to estimate light that is lost due to absorption and scattering through the atmosphere. For the best results, you'll want to set the white balance before using Dehaze. Then move the slider to the right to easily remove haze from the original scene or move the slider to the left to add a creative haze effect. You can choose to make very subtle to very significant adjustments.
	- **For skies:** Select the Graduated Filter (M) and increase the Dehaze slider a significantly amount to the right. Then click and drag down into the image over the sky. Fine tune the amount of Dehaze by moving the slider to the left. You may need to reduce the Saturation by moving the slider to the left.
	- **Remove Dehaze from a global adjustment:** Sometimes when you use Dehaze on the entire image some areas of the photo may look over dramatic. To remove Dehaze from certain areas, select the Adjustment Brush (K) and double-click the word **Effect** to reset all the sliders values. Move the Dehaze slider to the left (negative value) and scroll down a make sure **Auto Mask** box is checked. Then paint over the areas you want Dehaze reduced. To assist you in seeing what is being painted, check **Show Selected Mask Overly** box (below and left of the image). Paint around the edges and then turn off Auto Mask by depressing the **A key** to paint faster over the remainder of

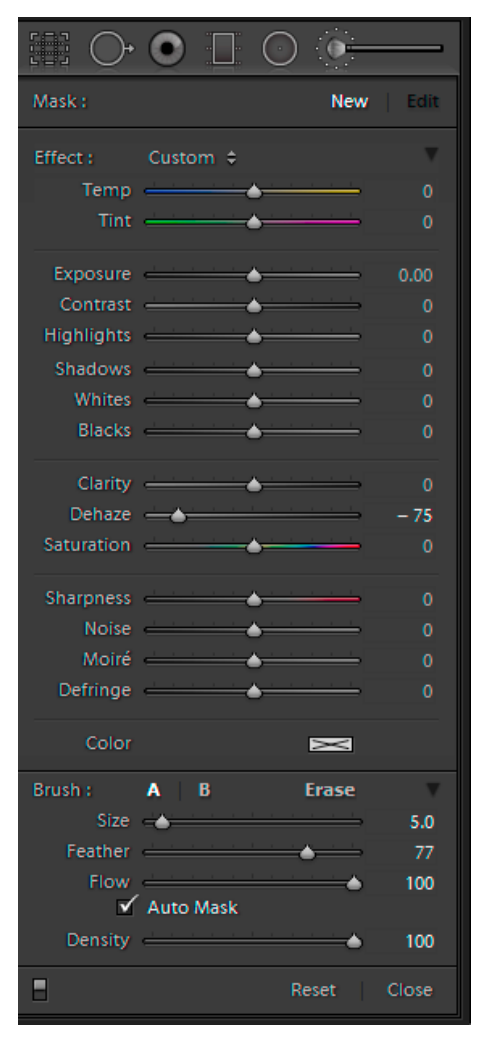

the selected area. Next fine tune the Dehaze adjustment. You may also want to move other sliders such as Black and Shadows. To see the before and after views of your adjustment, toggle the switch at the very bottom left of the Adjustment Brush panel.

 **Revamped Import process:** The new Import interface is cleaner and easier to understand, especially for the new user. However, some options have been eliminated. The Import does the same thing as before — adding images to your catalog.

The general consensus of the new Import module can be summed up by this statement: "while I have no issue with Adobe attempting to make things simpler for the more novice user, I do take GREAT EXCEPTION to implementing changes that degrade the product being used by the working photographer."

- Begin by depressing the **Import button** in the Library module (bottom left of Library module).
- **Select a Source**: A new "Add Photos" screen will display which scans your computer to identify the potential locations for photos on your computer and external drives. You can easily select the source of your photos from a folder (Browse Computer by clicking on the magnifier), a connected camera (via USB cable – bottom left icon), a memory card, external hard drive, mobile device, or Photoshop Elements catalog. If you have plugged your CD/SD card into your computer, then depress the Card icon (middle icon along bottom row). At the top right of each thumbnail are three white dots. Depress on them which will provide you with three options: Import all, Mark source as favorite (will be shown under the Favorites section of the file source panel), or Ignore source (which will close the thumbnail).

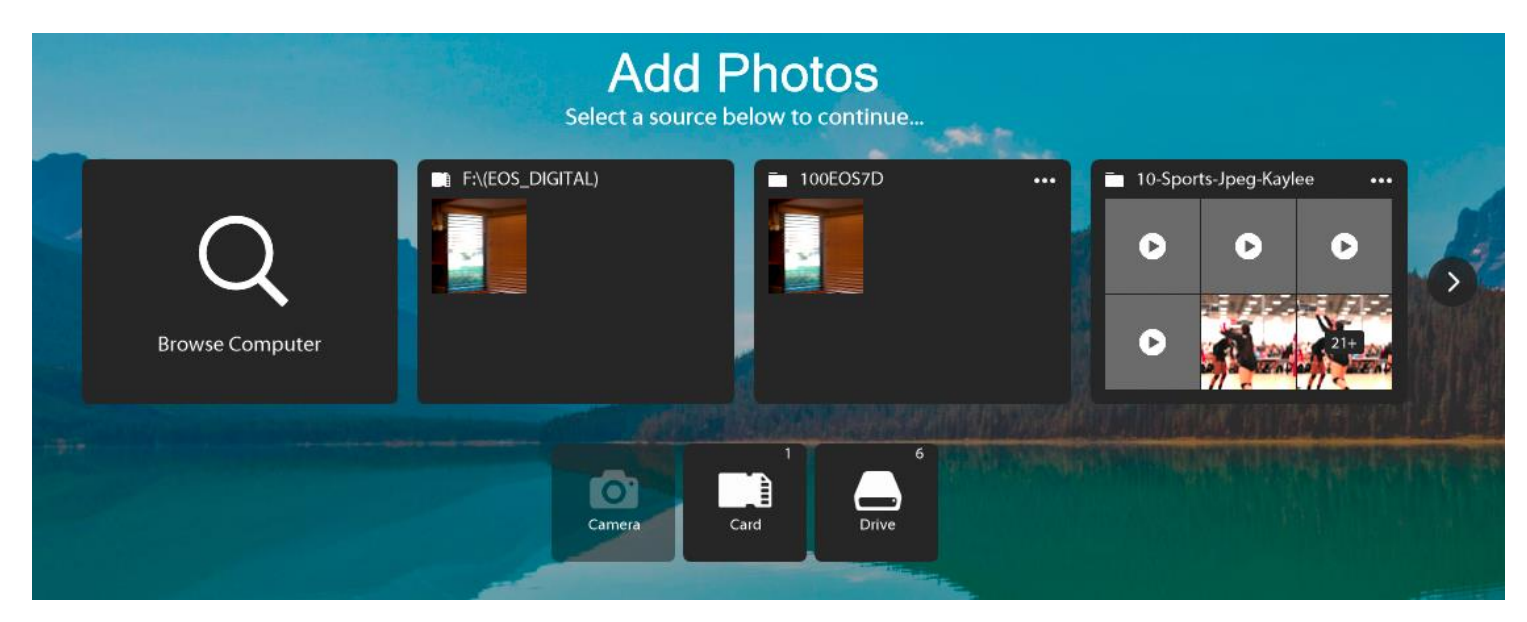

 **Select images**: The Import Dialog has been redesigned. After you depress a thumbnail, all the photos will show and you can specify which images to import. Check the box at the top of the dialog box to select all images or uncheck the box to individually select images. To select a range of images, select the first image and then hold down the **Shift key** and select the last image. Next click on the last image to place a checkmark in all the images. You can select Grid or Loupe view at the bottom left of the dialog box. In Loupe view you can use the right arrow key to advance to the next image. Also at the bottom left is a **Sor**t function (Capture Time, Checked State, File Name, and Media Type). Images that will be imported will be dimmed with a check mark. Dimmed image without a checkmark indicates the image is already in Lightroom catalog and when you hover over the thumbnail a message will appear stating "Already Imported." A slider at the bottom right of the dialog box allows you to increase or decrease the size of the thumbnails.

**Note:** To bypass the new Add Photos screen and use the file source panel instead, hold down the **Ctrl key** as you click on the Import button. To turn off the Add Photos screen completely, go to **Edit>Preferences**, and on the **General tab**, uncheck "**Show Add Photos Screen**." This disables the new import folder scanning feature which appears to be causing performance issues on some computers.

- **Choose any import settings (optional)**: The side panels in the main Import dialog are hidden by default, but you can display them by clicking the very top left corner to bring up the **File Source panel** and depressing the gear icon in the top right corner to bring up the **Import Settings panel** (Designation, Keywords–Metadata, and Advanced features). If you're happy using the defaults setting, hit the blue Import button. To change the default settings, you must open the right panel to make your choices. Normally you should display the right panel to insure the destination folder is correct.
- **Importing photos from multiple memory cards:** First bypass the new Add Photos screen using the procedures described above in order to bring up the **File Source panel** immediately after depressing the **Import button**. Then hold down the **Ctrl key** while selecting folders to load multiple cards

**To change the Destination Folder**, depress the word **Select** and select the folder from the popup dialog box (windows explorer). If you want to place the photos into a Subfolder, check the **Into Subfolder** box and name the subfolder.

> Under Into Subfolder section is a down arrow next to the word **Organize**. Depress to select either **Into one folder** or **By date**.

If your images were selected from your hard drive, then you will have the **Add** (photos at their existing location) and **Copy** (photos to a new location) options like you had before.

- o **Add to Collection:** Check the box and select the collection or depress the plus sign to add the photo to a new collection.
- o **Keywords:** You can enter keyword(s) that are common to all of the photos.
- o **Add Copyright Info:** Check the box and type your name.
- o **Metadata Preset:** Click on the down arrow to select a preset or click New to add a new metadata preset.
- o **Advanced section:**
	- **Import Preset:** Allows you to save all your current presents. Click the down arrow and select **Save Current Settings as New Preset.**
	- **Develop Preset: A**llows you to apply a **Develop Preset** on import. In the figure to the right, I selected a Camera Calibration (Profile) and Lens Correction (Enable Profile correction & Remove Chromatic Aberration) preset I made earlier.
	- **Build Previews:** You can select **Minimal, Standard or 1:1.** Standard previews will avoid slow-downs in Loupe view and zooming. Choosing Minimal will use smallest previews that are already embedded into the files by your camera. This is the quickest option and will take up the least disk space.
	- **Build Smart Previews:** You turn this checkbox on only if you want the ability to edit your images in the Develop module when your external hard drive containing your images is disconnected from your computer.
	- **Convert to DNG:** Check this box if you want a DNG RAW file instead of your camera's RAW file.
	- **Rename Files:** This section gives you several choices when renaming your images. In this

example **File number suffix** removes the word "IMG" before the image number.

 **Depress the import button (Blue button at top of dialog box)**. The Library module will reopen and the progress bar (top left of Library module) will indicate the import progress.

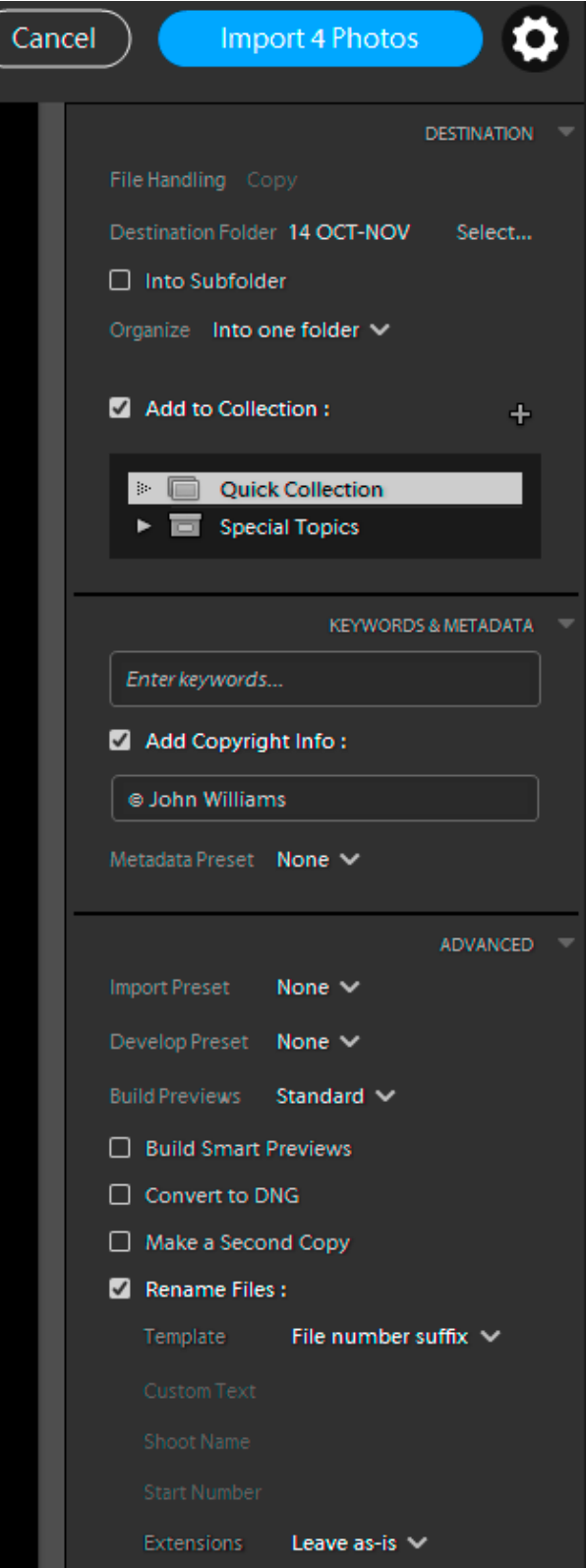

## **Note**: **Several important features have been removed from the new Import module.**

- o The "Eject card after import" option is no longer available. After importing from a memory card, you'll need to go to Windows Explorer, right-click next to the media card file name and select Eject before pulling the CF/SD card out of your computer or card reader.
- o File renaming preview (there's now no way to display your file renaming choices) is no longer available
- o The ability to import duplicates is no longer available.
- $\circ$  Original file names are now hidden. You will need to hover over an individual thumbnail to display the file name.
- $\circ$  In the loupe view you can't magnify to determine sharpness. You will need to import the photo and then check the image in the Library or Develop module.
- o If you are importing from your hard drive, you will find that the **Move** feature is gone.
- o Selecting/Unselecting folders in the tree view option has been removed.

## **If you are experiencing performance issues (hangs or force quits) then:**

- On October 9, 2015, Adobe released a fix (Lightroom CC 2015.2.1). This update provides a performance fix related to Import and also fixes crashing bugs. Go to **Help>Updates** to download. Some people report this fix did not help and the computer still crashes when importing. Note in a new test it has been found that the latestImport feature is about 600% slower than its competitors.
- If you experiencing slowdowns in doing any Lightroom work, not just importing, disable the Add Photos screen in Preferences by going to **Edit>Preferences**, and on the **General tab**, uncheck **Show Add Photos**.
- If you experience crashes, *reset your preferences*. Hold down the **Shift+Alt keys** while clicking/doubleclicking on the app/shortcut. A dialog box will open allowing you to reset Lightroom's preferences.
- **Disable "Use Graphic Processor option:** Many have found disabling Use Graphic Processor option can be helpful for those experiencing crashes with Lightroom (**Edit>Preferences**>**Performance tab**). If you are unable uncheck this box, go t[o https://helpx.adobe.com/lightroom/kb/lightroom-gpu-faq.html](https://helpx.adobe.com/lightroom/kb/lightroom-gpu-faq.html) for procedures to manually disable the graphics processor.
- **If the above suggested procedures do not resolve your performance issues, then reinstall Lightroom 6 and** 6.1.1 patch. Make sure you backup your catalog before uninstalling.
	- o To backup your catalog choose **Edit > Catalog Settings.** At the bottom of the popup dialog box under the Back Up section choose **When Lightroom next exits**. Close the popup window and then quit Lightroom.
	- o Uninstall Lightroom by opening up the Control Panel, then selecting Category view and depressing **Uninstall a program**.
	- $\circ$  Next download Lightroom 6 by going t[o http://bit.ly/rcLRDownloads.](http://bit.ly/rcLRDownloads%20to%20download%20Lightroom%206) Once you download the Lightroom file, double-click it to unpack and install. During installation it will ask you to sign in with your Adobe ID, it will determine if you are a CC subscriber; if so, it will give you the Dehaze feature.
	- o Download 6.1.1 patch by going to:

## <http://swupdl.adobe.com/updates/oobe/aam20/win/AdobeLightroom-6.0/6.1.1/setup.zip>

After the download, find the file in your Downloads folder, double-click on it to launch the Adobe Patch Installer.

- **AMD Graphics card:** If your Windows PC is using an AMD graphics card, then Lightroom does not support your graphics card and you should not check the **Graphics Processor** box (**Edit>Preferences, Performance tab**). The AMD driver that supports Adobe can be found by:
	- First determine your graphics processor by clicking **System Info** button found by choosing **Edit>Preferences** and selecting the Performance tab.
	- AMD 15.9.1 beta driver release has resolved the unsupported Windows problem. Verify your graphics card is listed before downloading. You can download the driver at:

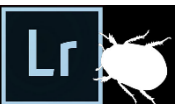